# 「 DIGNO S 」ソフトウェア更新の操作手順について

- 1. お客様ご自身での操作によるソフトウェア更新について お客様の操作で、DIGNO Sのソフトウェア更新が必要かどうかをネットワークに接続して確認後、手動でソフトウェアを更新し ます。
- [1-1] アプリ一覧⇒[設定]⇒[端末情報]⇒[ソフトウェアアップデート]をタップします。
- [1-2] [ソフトウェア更新開始]をタップします。
- [1-3] ソフトウェア更新が必要かどうかの確認中画面になります。
- [1-4] [OK]をタップします。

ソフトウェア更新用データのダウンロードが開始されます。

- [1-5] [今すぐアップデート]をタップします。このとき、電池パックを外さないでください。電池パックを外すと、ソフトウェア更新に失 敗することがあります。
- [1-6] 電源が切れた後に再起動し、アップデートが開始されます。ステータスバーにアップデート完了の通知が表示され、ソフト ウェア更新が終了します。

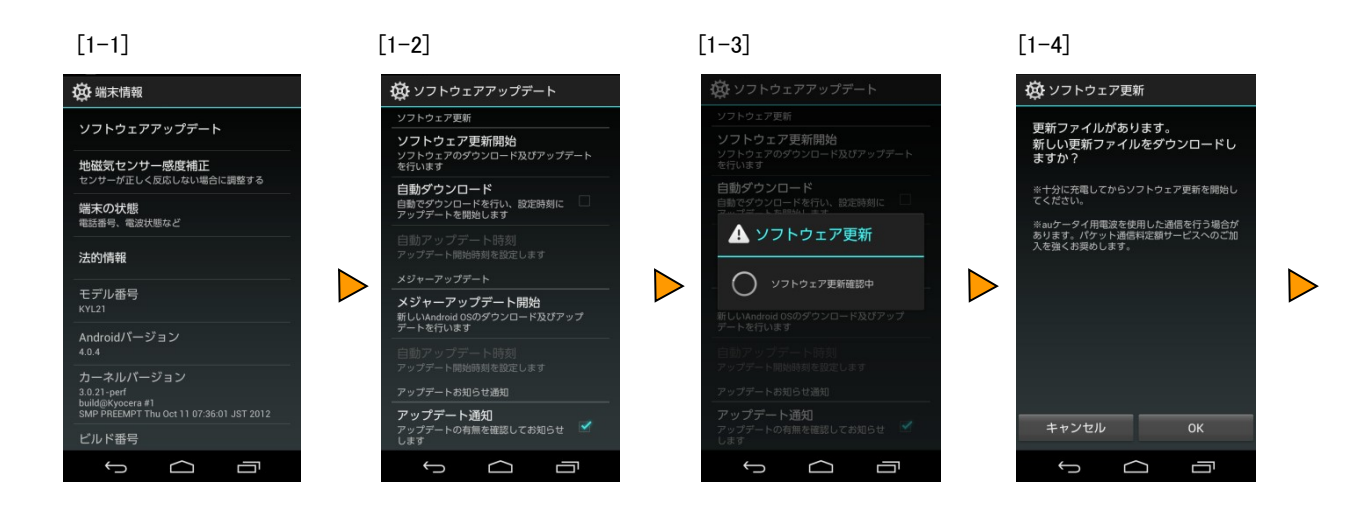

 $[1-5]$   $[1-6]$ 

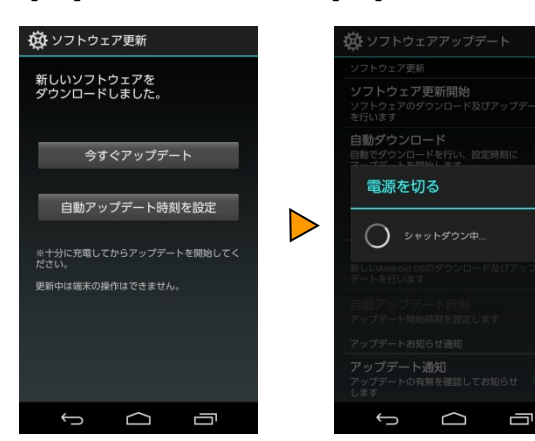

# 「 DIGNO S 」ソフトウェア更新の操作手順について

- 2. 更新日時を予約してソフトウェア更新する場合の操作手順について お客様の操作で、ソフトウェアの更新が必要かどうかをネットワークに接続して確認後、更新の開始時刻を予約できます。予 約時刻になりましたら、ソフトウェア更新が開始されます。
- [2-1] アプリ一覧⇒[設定]⇒[端末情報]⇒[ソフトウェアアップデート]をタップします。
- [2-2] [ソフトウェア更新開始]をタップします。
- [2-3] ソフトウェア更新が必要かどうかの確認中画面になります。
- [2-4] [OK]をタップします。

ソフトウェア更新用データのダウンロードが開始されます。

- [2-5] [自動アップデート時刻を設定]をタップします。
- [2-6] 自動アップデート時刻を指定し、 [設定]をタップします。変更する場合は同じ手順で行ってください。
- [2-7] 注意事項を確認し、 [OK]をタップして終了します。

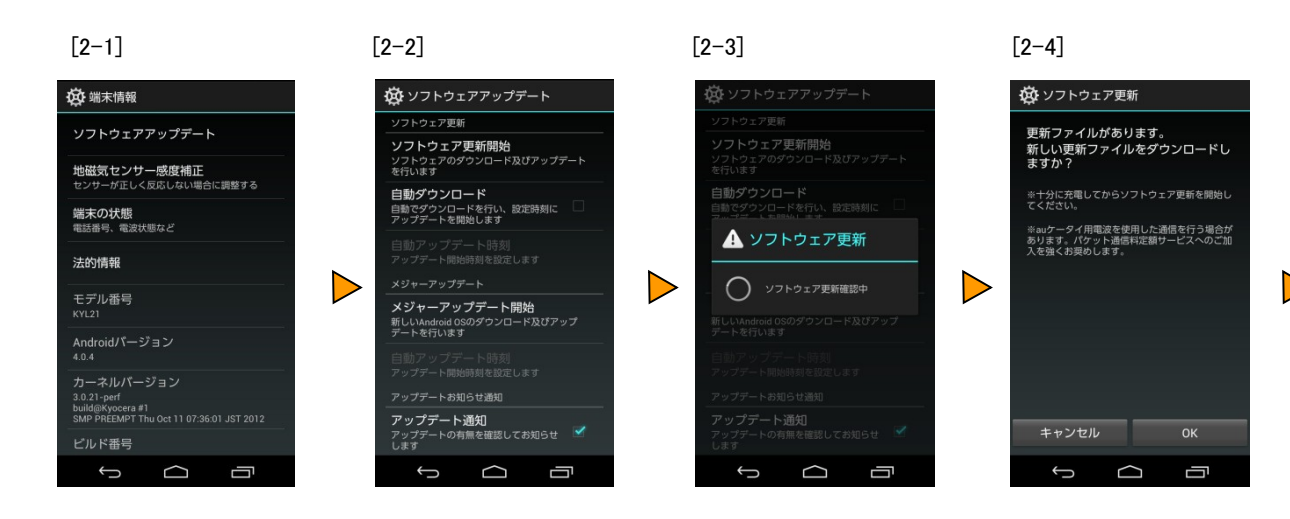

 $[2-5]$   $[2-6]$   $[2-7]$ 

 $\bigoplus$ 

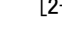

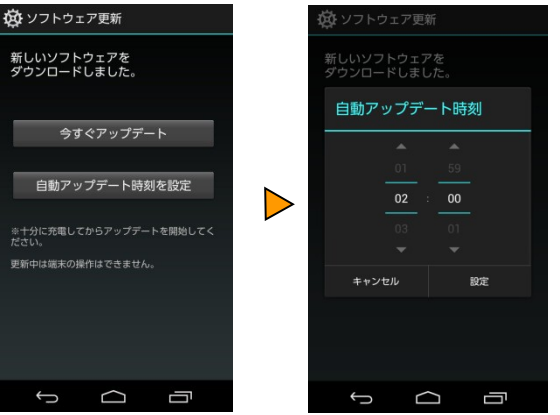

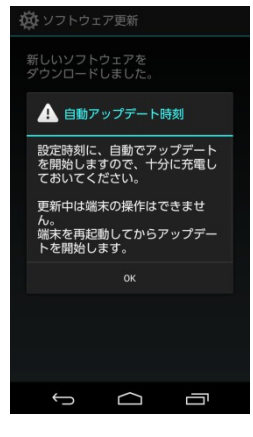

### <ソフトウェア更新ご利用に際してのご注意>

- ソフトウェア更新の通信料は、au電話ネットワーク回線を使用した場合は有料となります。
- Wi-Fiで通信していない場合は、アプリ一覧⇒[設定] ⇒[その他...]⇒[モバイルネットワー ク]⇒[データ通信]を有効にする(チェックあり)にしてください。
- 十分に充電してから更新してください。電池残量が少ない場合や、更新途中で電池残量が不 足すると、ソフトウェア更新に失敗します。出来れば、ACアダプタ(別売)を使って充電しながら 更新してください。
- 電波状態をご確認ください。電波の受信状態が悪い場所では、ソフトウェア更新に失敗するこ とがあります。
- ソフトウェアを更新しても、DIGNO Sに登録された各種データ(電話帳、メール、フォト、楽曲デ ータなど)や設定情報は変更されませんが、更新内容によってはお客様が設定した情報が初 期化される場合があります。お客様のDIGNO Sの状態(故障・破損・水濡れ等)によってはデ ータの保護ができない場合もございますので、あらかじめご了承願います。また、更新前にデ ータのバックアップをされることをおすすめします。
- 「エリア設定」を「海外(GSM/UMTS)」に設定している場合は、ご利用になれません。アプリ一 覧⇒[設定]⇒[その他...]⇒[モバイルネットワーク]⇒[ローミング設定]⇒[エリア設定]を[日本]に してください。

## <ソフトウェア更新実行中は、以下のことは行わないでください>

- ソフトウェア更新中に電池パックを外さないでください。電池パックを外すと、ソフトウェア更新 に失敗することがあります。
- ソフトウェアの更新中は、移動しないでください。

### <ソフトウェア更新実行中にできない操作について>

- ソフトウェアの更新中は操作できません。
- 110番(警察)、118番(海上保安本部)、119番(消防機関)へ電話をかけることもできません。 また、アラームなどの機能も動作しません。

#### <ソフトウェア更新が実行できない場合等について>

- ソフトウェア更新に失敗すると、DIGNO Sが使用できなくなる場合があります。DIGNO Sが使用 できなくなった場合は、auショップもしくはPiPit(一部ショップを除く)にお持ちください。
- ソフトウェア更新に失敗したときや中止されたときは、上記ご利用上の注意をご確認いただき、 ソフトウェア更新を実行し直してください。